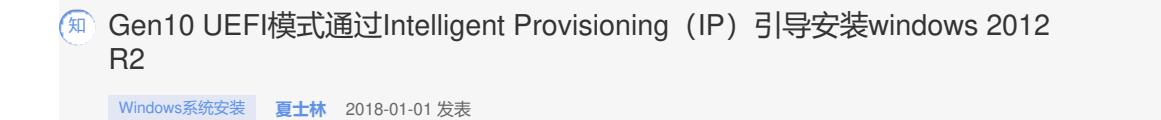

了解Gen10服务器UEFI模式通过Intelligent Provisioning(以下简称IP)引导安装Micorsoft Windows 2 012 R2的方法。

实验服务器: DL560 Gen10 阵列卡: P816i-a SR 阵列: RAID 5 Bios模式:UEFI

## **本次是通过iLO 5远程挂载镜像方式进行操作系统的安装。**

1. iLO 5界面选择"Image File CD-ROM/DVD"选项,将windows2012 R2操作系统的ISO镜像挂载为 虚拟光驱。

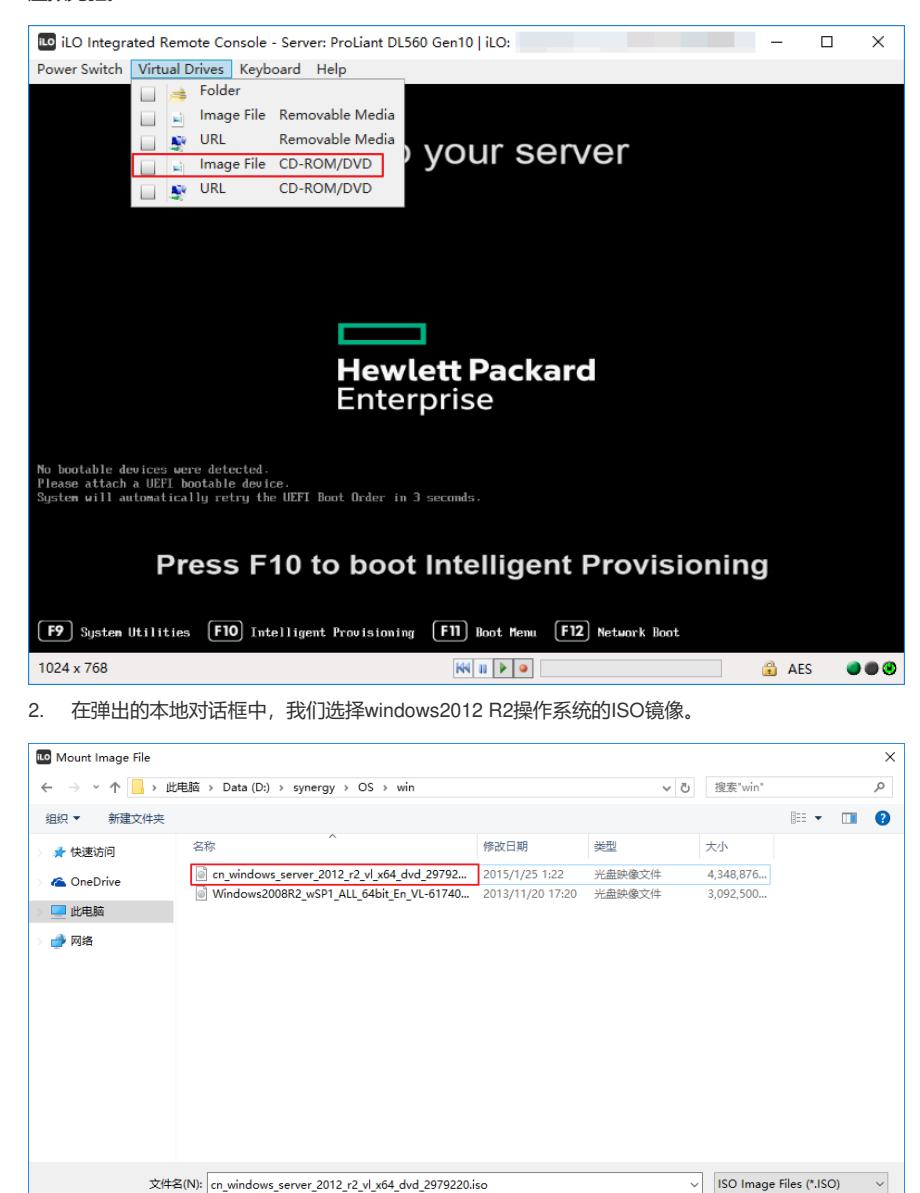

3. 服务器开机后,按"F10"键,选择Intelligent Provisioning(以下简称IP)。

打开(O) 取消

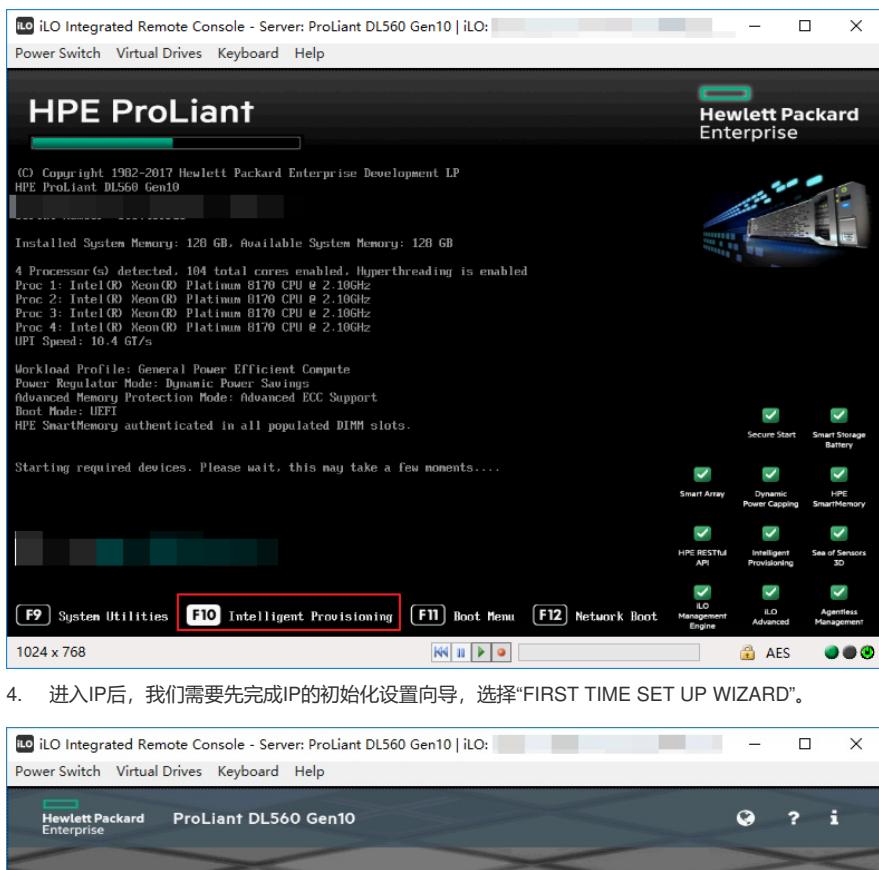

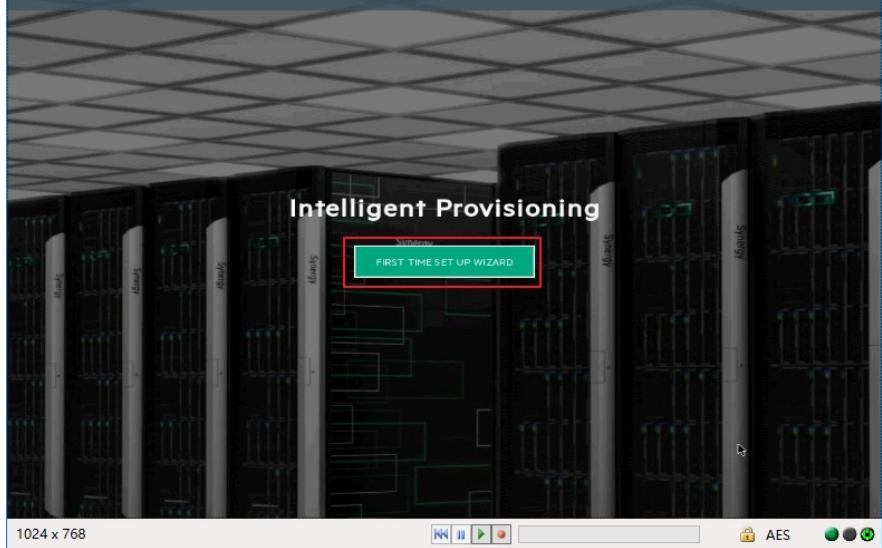

5. 在这里,可以根据配置需求,界面语言(Interface Language)、键盘语言(Keyboard Language )、进行时区(Time Zone)、bios引导模式(Boot Bios Mode)设置,然后选择"NEXT"。

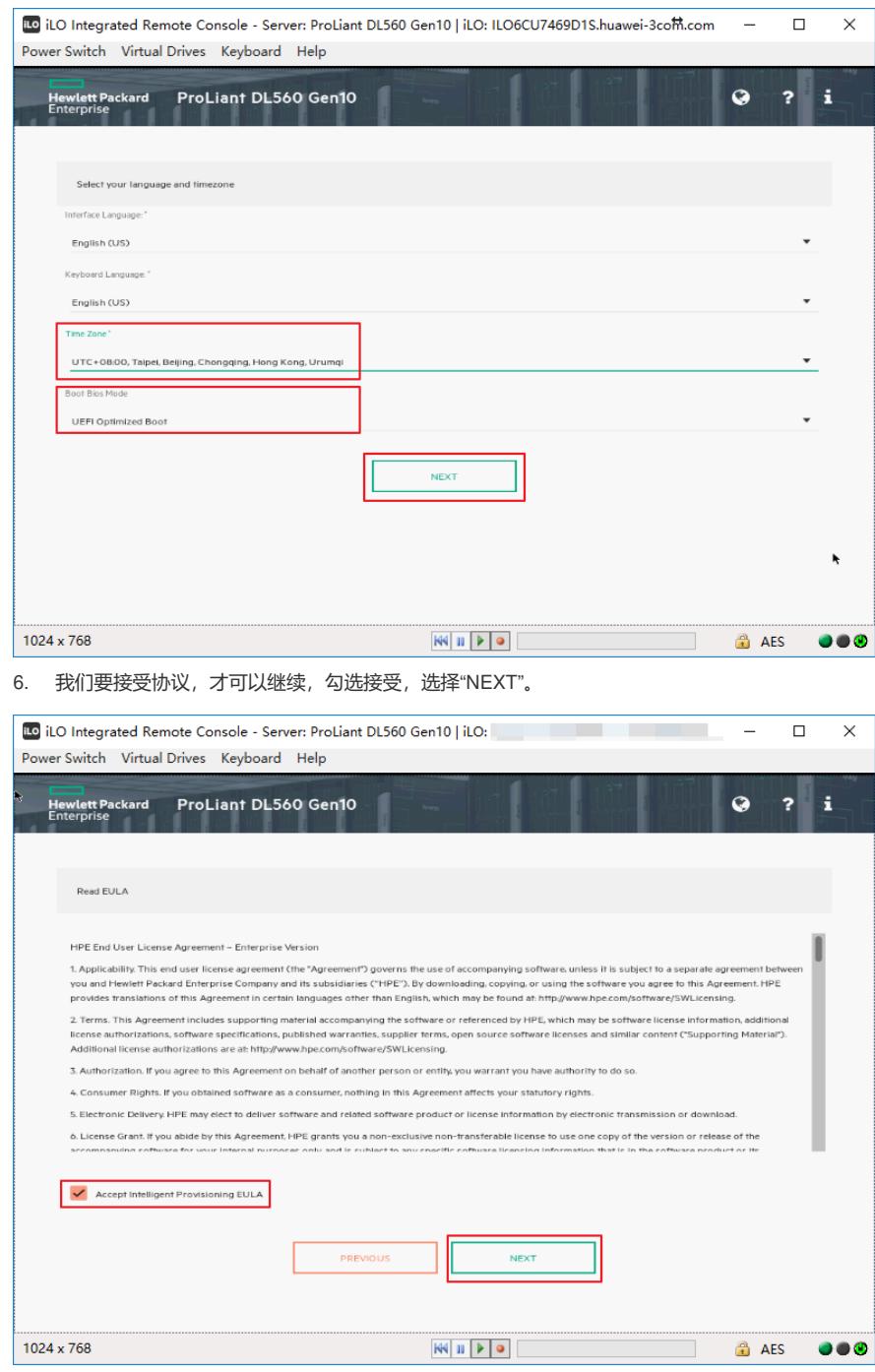

7. 自动优化配置页面按照默认选择即可,选择"NEXT"。

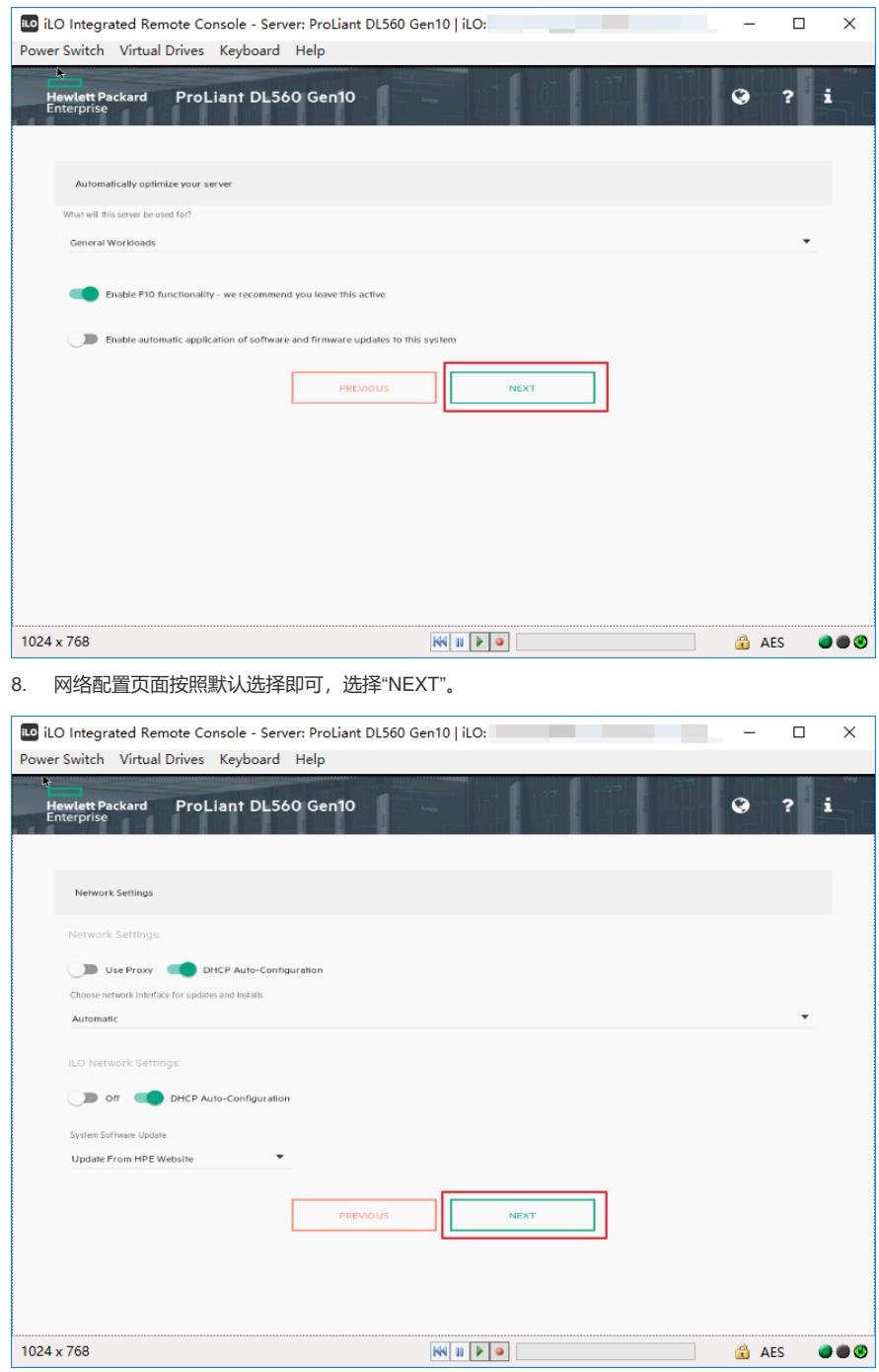

9. 出现确认窗口,点击"YES"。

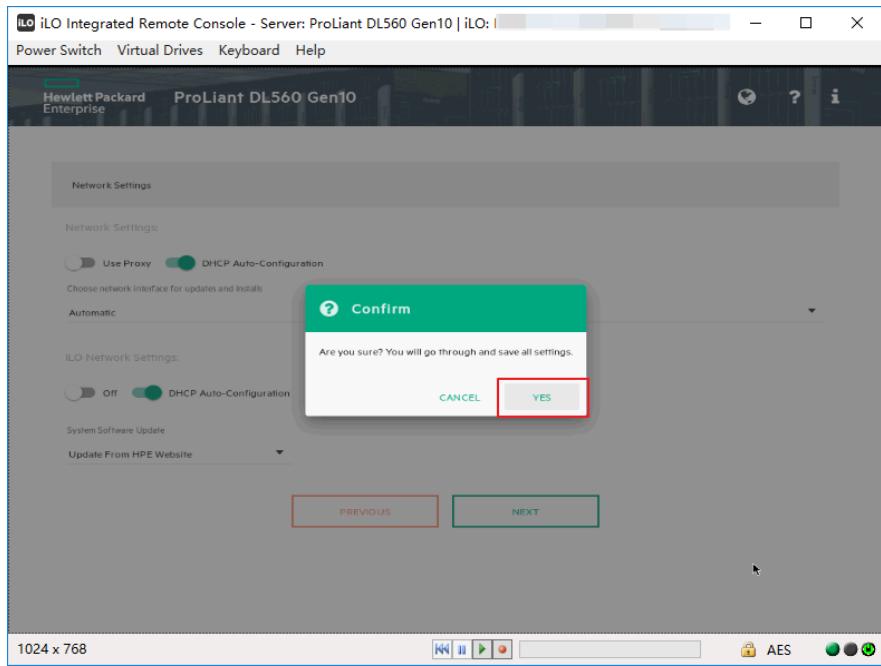

10. 完成IP的初始化设置向导后,选择"EXPRESS OS INSTALL",进行windows 2012R2操作系统的 安装。

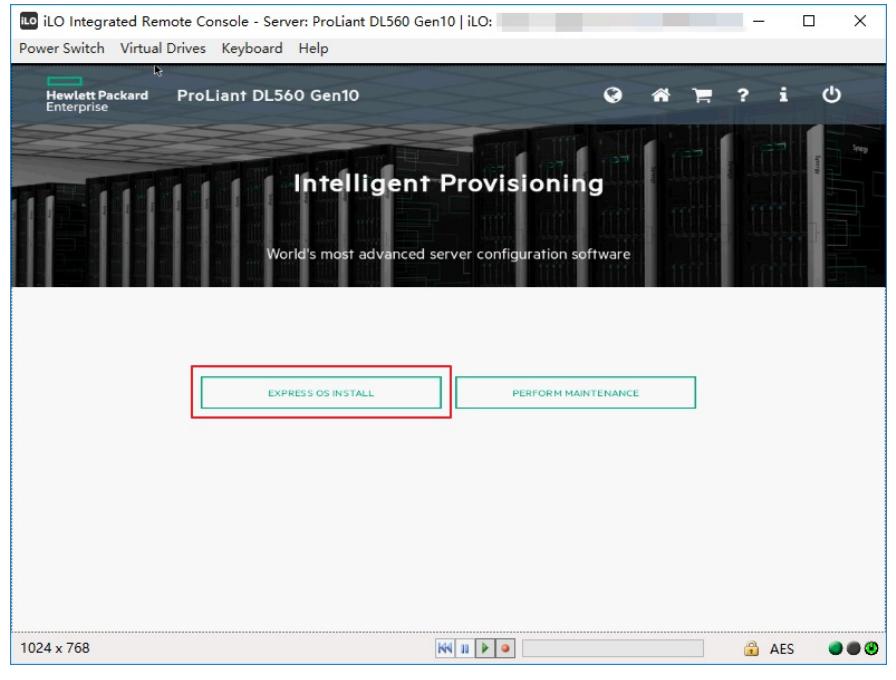

11. 在"Operating System Installation"页面中无特殊要求,按照默认配置即可,选择右下角" >"进入 下一步。

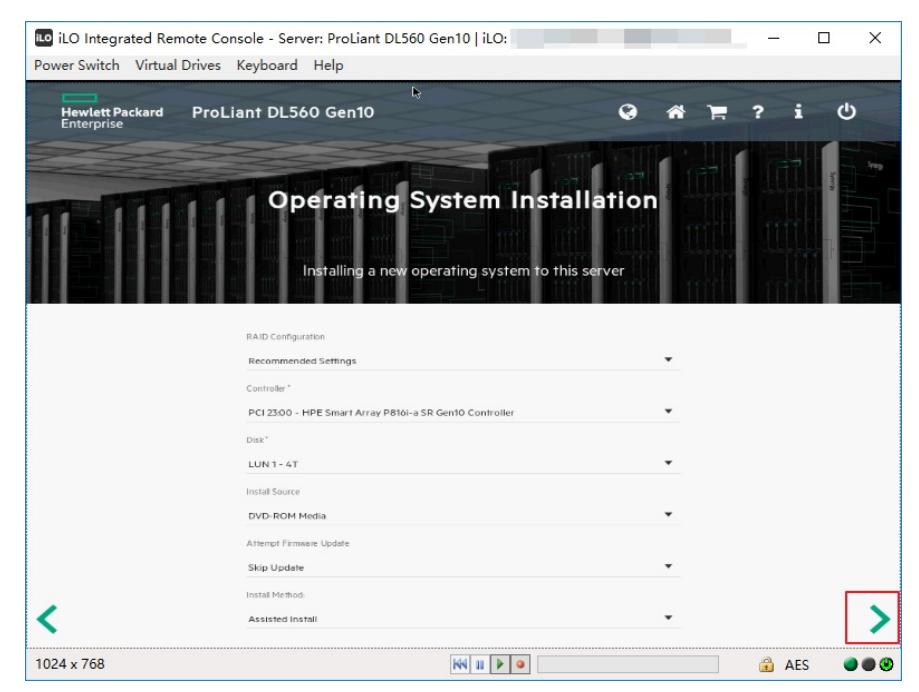

12. 服务器读取到介质(这里读取到的是iLO Virtual\_DVD-ROM)要安装的操作系统版本,选择右下 角">"进入下一步。

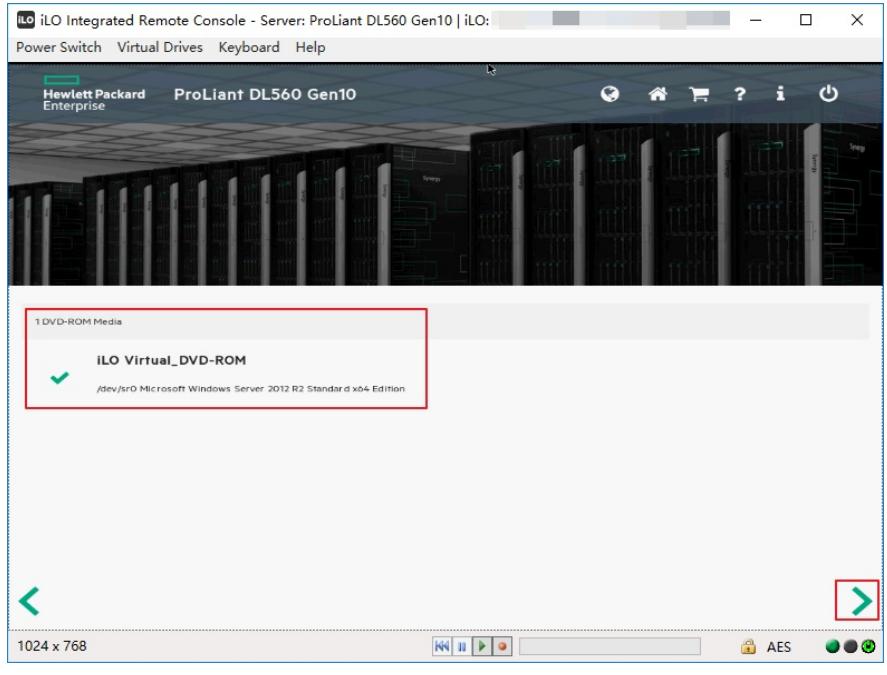

13. 本页面无特殊要求,按照默认配置即可,选择右下角" >"下一步。

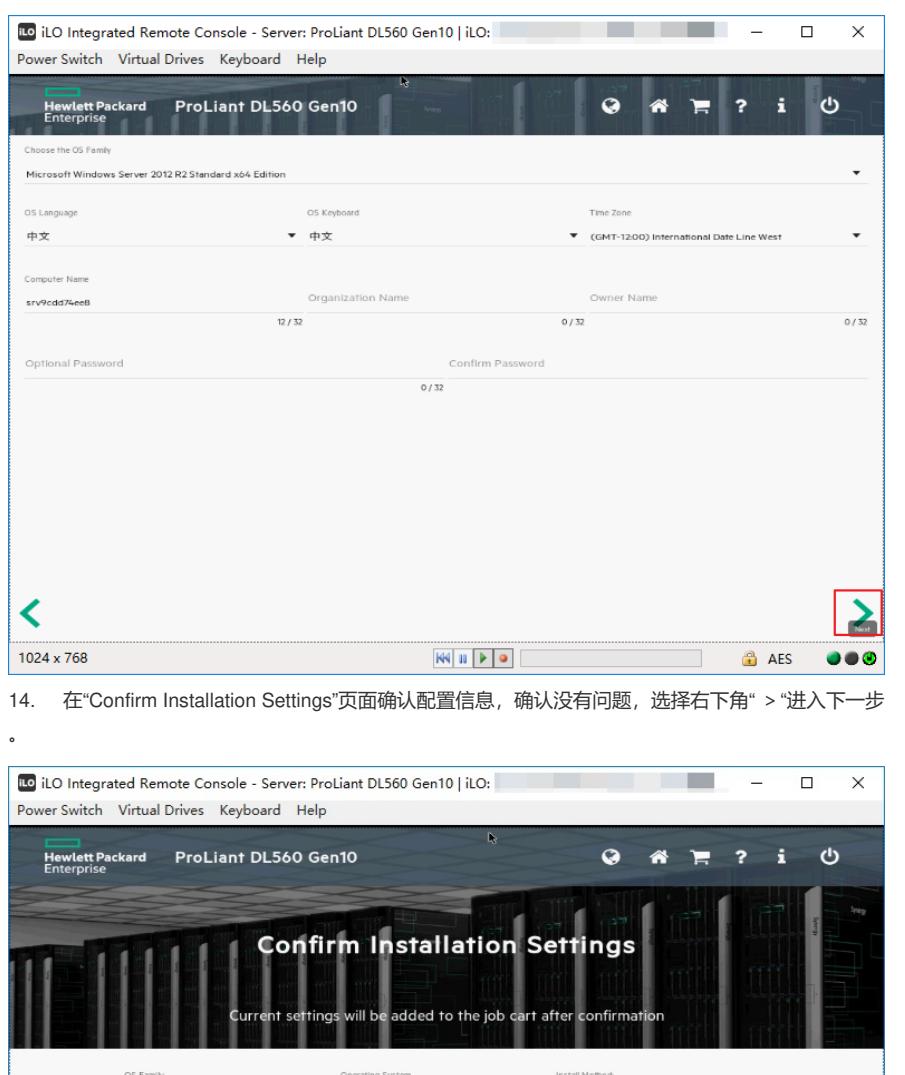

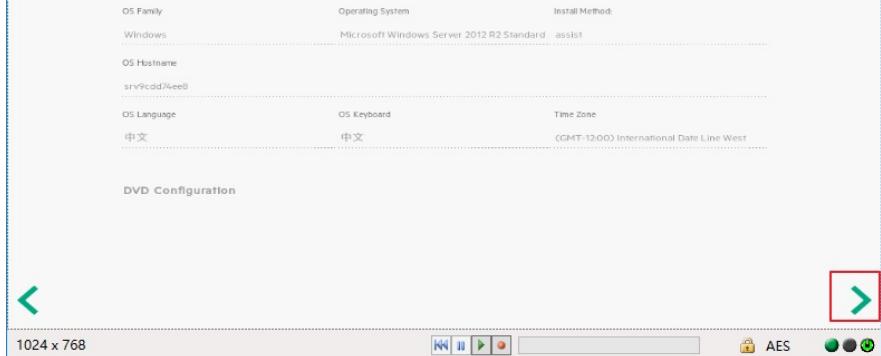

15. 在"Job Configuration Viewer"页面可以进行"ADD ANOTHER JOB"其它工作添加,如无特殊要求 ,选择"LAUNCH NOW"开始操作系统的安装。

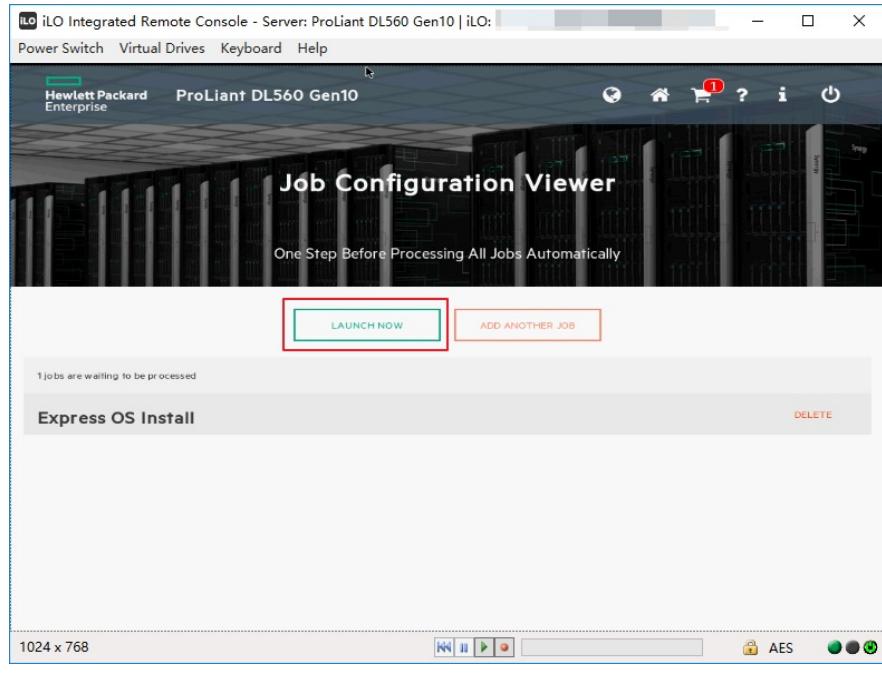

16. 进入windows 2012R2操作系统安装界面,Copy文件时间较长,请耐心等待。

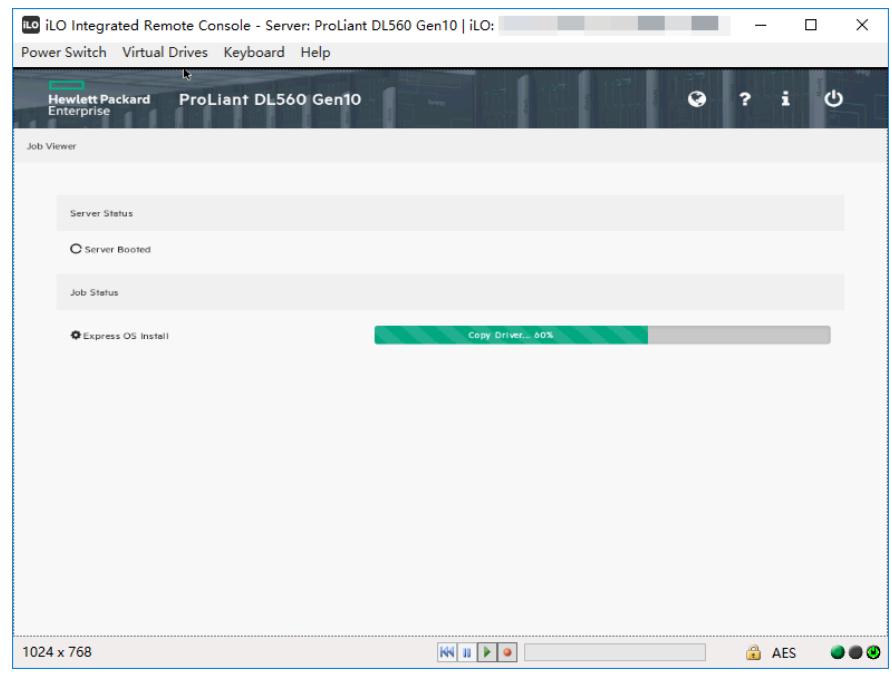

17. 继续系统文件copy步骤。

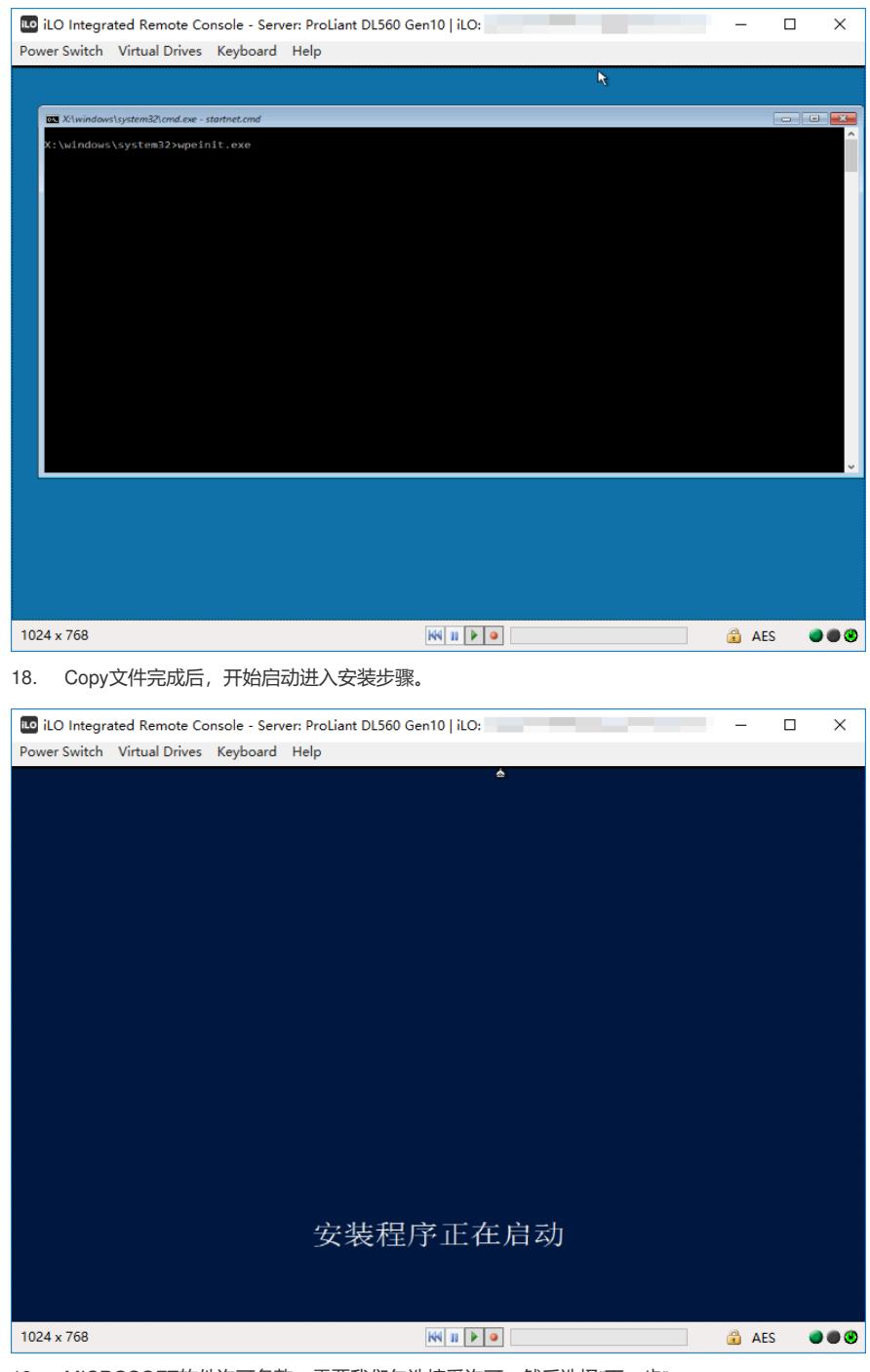

19. MICROSOFT软件许可条款,需要我们勾选接受许可,然后选择"下一步"。

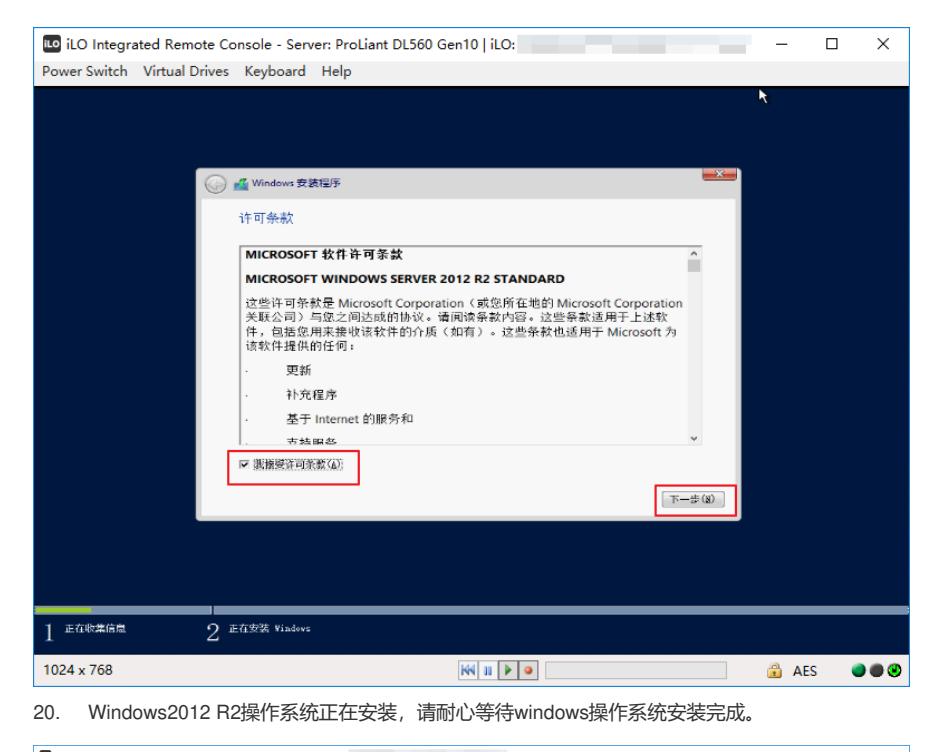

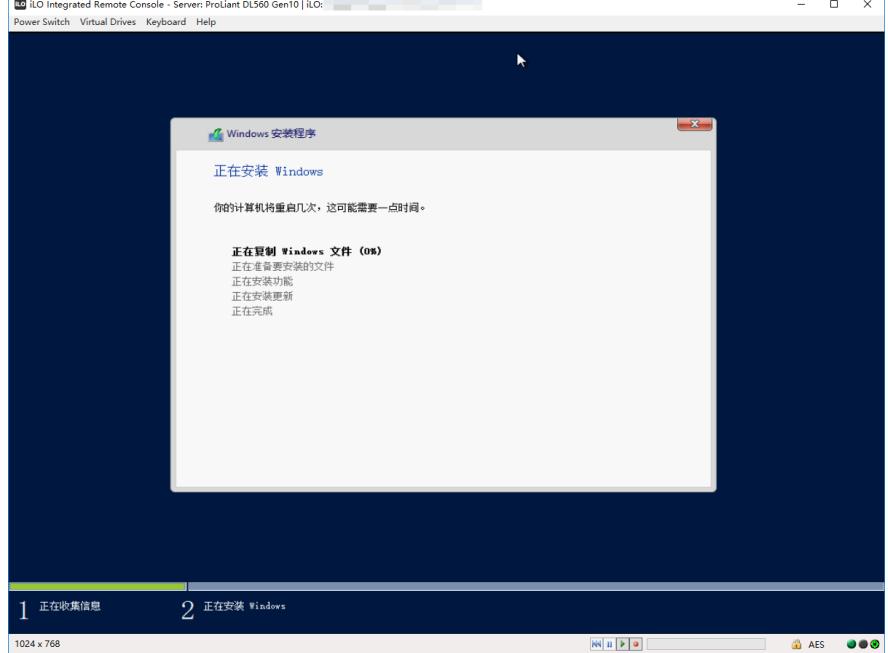

21. windows系统安装完成,需要设置"密码",输入两次密码后,点击右下角"完成"按钮。

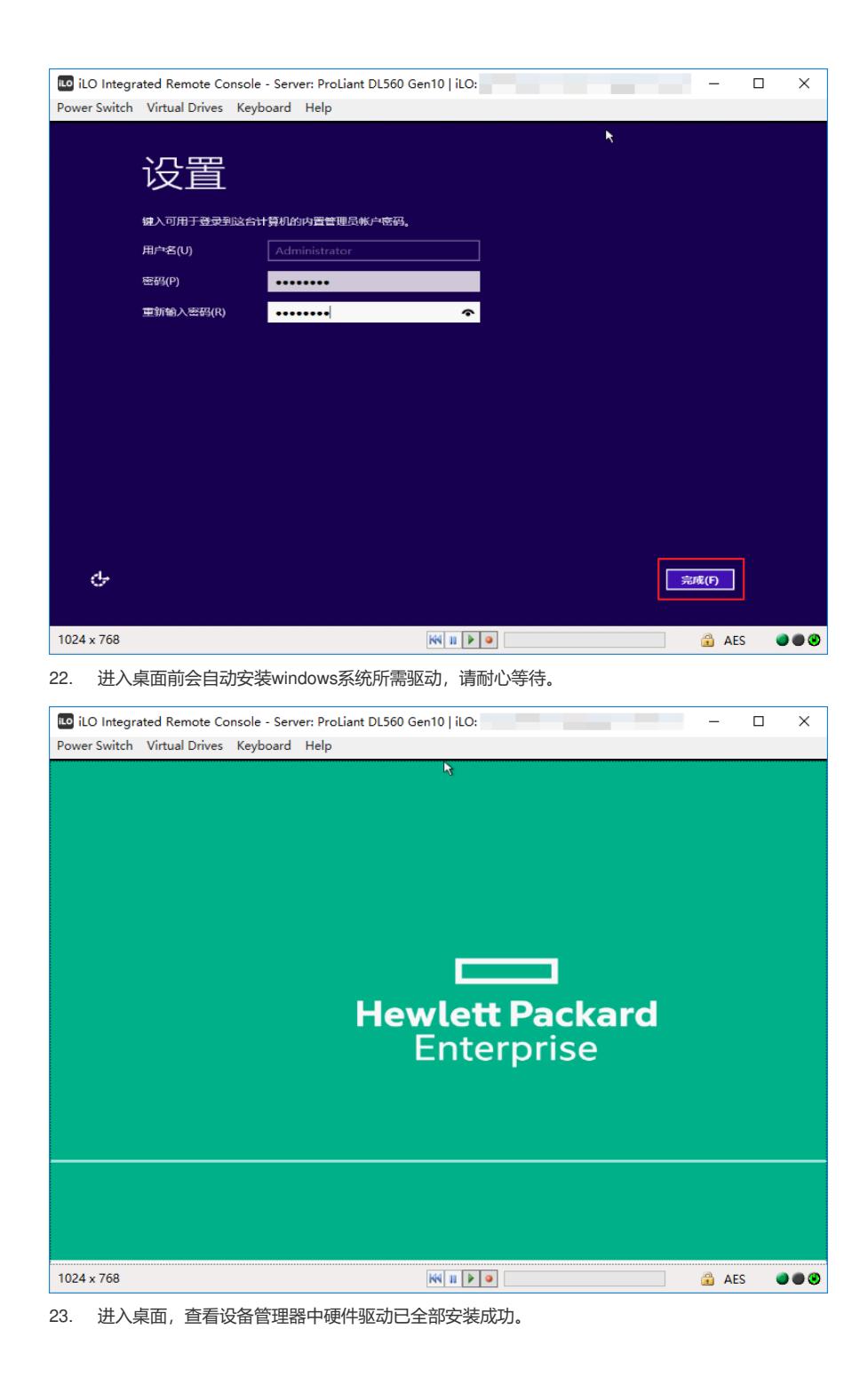

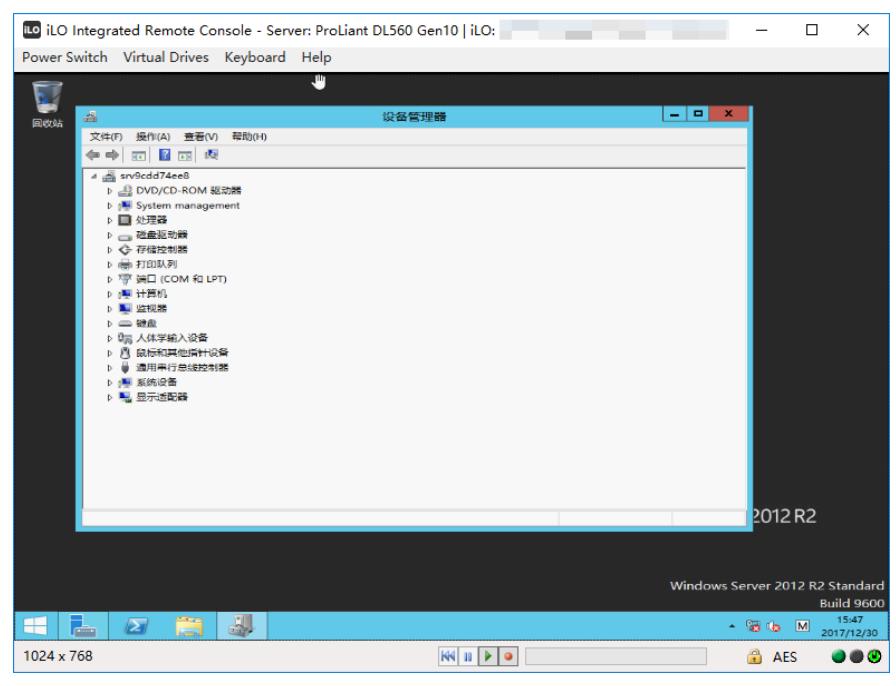

至此,本次Gen10 UEFI模式通过IP引导安装windows 2012 R2操作系统全部完成。

1. IP copy系统文件及HPE驱动自动运行操作时间较长,请耐心等待操作完成。

2. IP引导安装时, 无特殊要求, 按照默认选项选择即可, 防止选项选择问题导致引导安装失败。